## **Инструкция по участию в онлайн-уроках через сервис zoom**

Подключаться к урокам через сервис Zoom можно как с ноутбука и компьютера, так и с IPad и мобильного телефона. В последних вариантах сложнее смотреть демонстрацию экрана. Чтобы задавать вопросы голосом, а не только в чате, необходимо подключить наушники и микрофон.

Если программа Zoom у вас не установлена, то до начала урока следует её установить:

1. Перейдите по [ссылке](https://zoom.us/j/687647613) https://zoom.us для установки и проверки работы приложения на вашем устройстве, а в день урока откройте ссылку, полученную от учителя.

2. Если у вас не установлен Zoom, автоматически начнется загрузка установочного файла программы.

3. После установки программы откроется вход в онлайн-комнату. Если онлайн-встреча еще не началась, вы увидите окно ожидания.

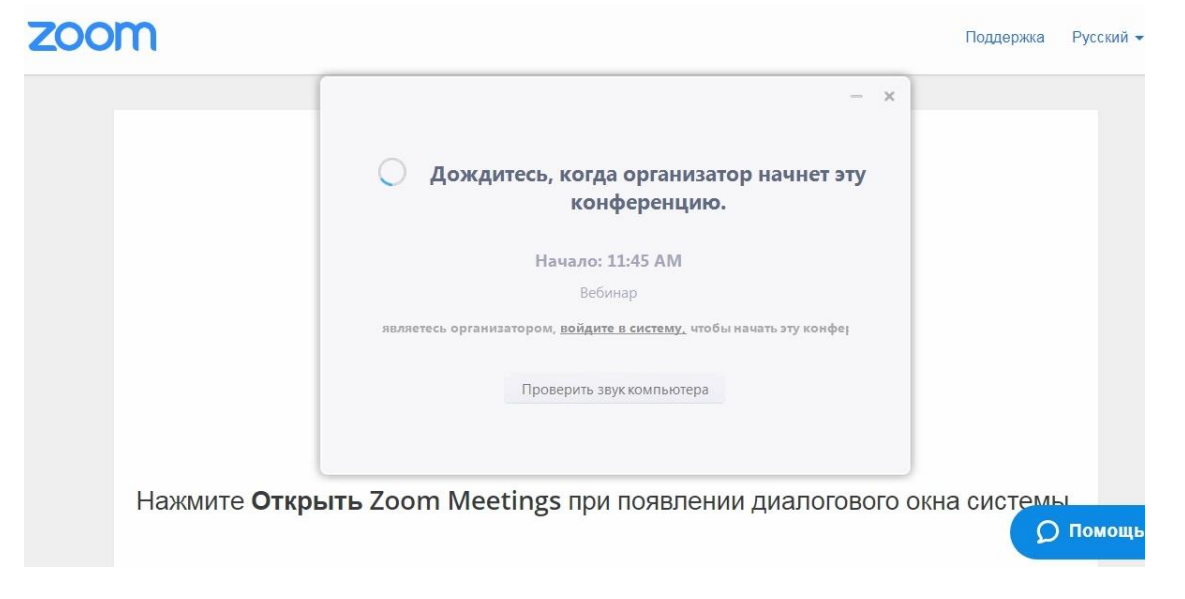

4. Если онлайн-встреча началась, нажмите кнопку "Войти в аудиоконференцию с компьютера". Вы на месте. $\Box$   $\heartsuit$ 

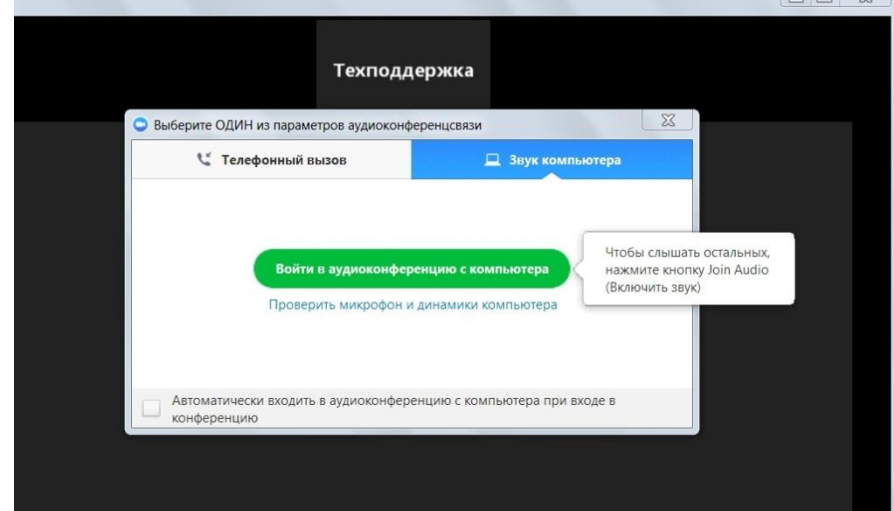

5. Если программа у вас уже установлена, запустите ее при открытии ссылки.

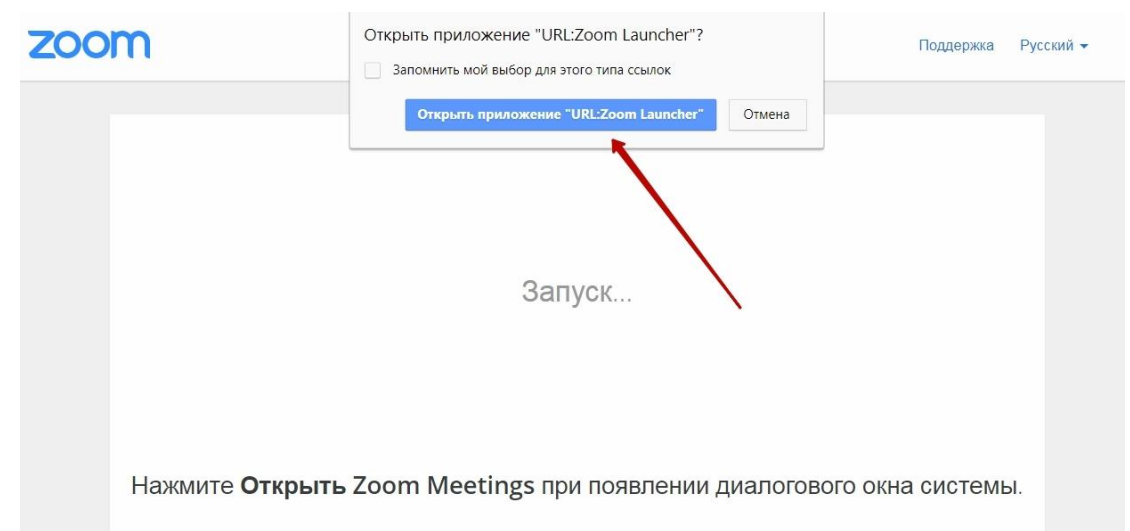

## **6. По умолчанию в уроках у всех учеников выключены микрофоны.**

**В начале урока каждый ученик должен нажать кнопку «чат», расположенную внизу экрана. Так он сможет видеть сообщения, отправляемые другими учениками. Эти же сообщения видит учитель, ведущий урок. Система блокирует возможность отправлять сообщения друг другу приватно. Все сообщения находятся в общем доступе.**

**Микрофон работает только у учителя. Если ученик хочет высказаться не только в чате, он должен навести курсор на кнопку «поднять руку» (она находится под сообщениями в чате). Учитель видит поднятую руку, включает звук ученику, у него появляется возможность высказаться.**

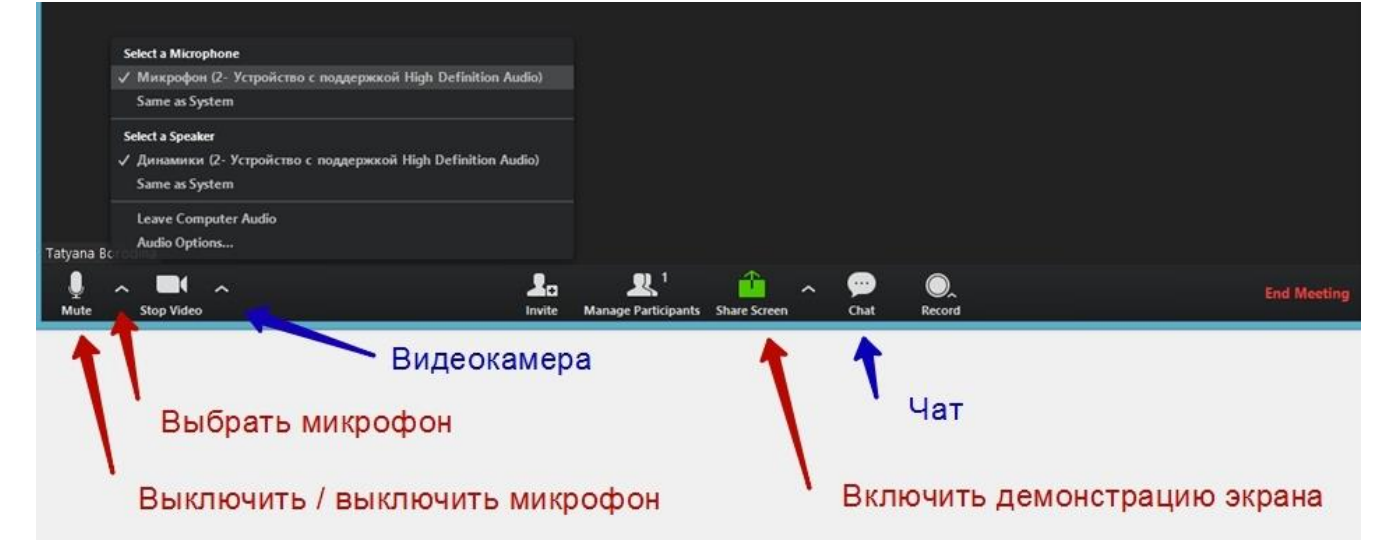

7. Чтобы видеть учителя, необходимо выбрать режим спикера и не переключать его.

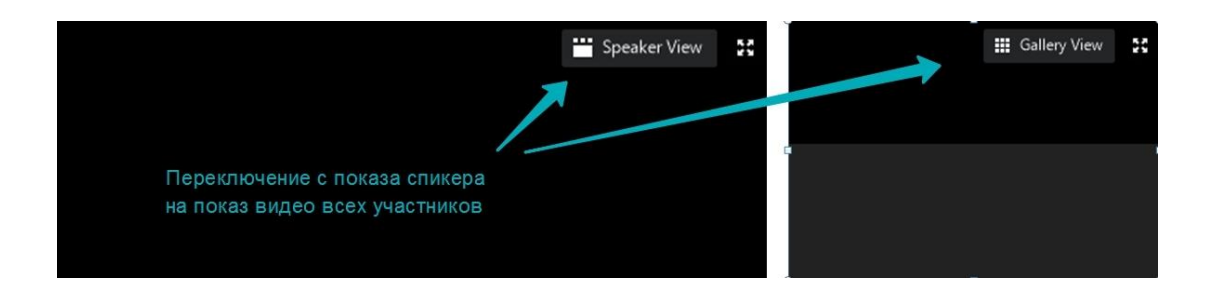

При возникновении сложностей во время проведения урока обязательно обращайтесь к учителю. Надеемся, что во время тестового режима все сложности удастся разрешить.

Спасибо за понимание и сотрудничество!